# **Working with Personnel Structure diagram**

**On this page**

- [Creating a diagram](#page-0-0)
- [Creating an element](#page-0-1)
- [Connecting the Organizations](#page-2-0)
- [Changing the role name and specifying multiplicity](#page-3-0)
- [Displaying created structure](#page-5-0)

## <span id="page-0-0"></span>**Creating a diagram**

To create an Personnel Structure diagram

- 1. In the Containment Tree, select the Personnel Structure and do one of the following:
	- From the selected package's shortcut menu, select **Create Diagram** > **Personnel Structure**.

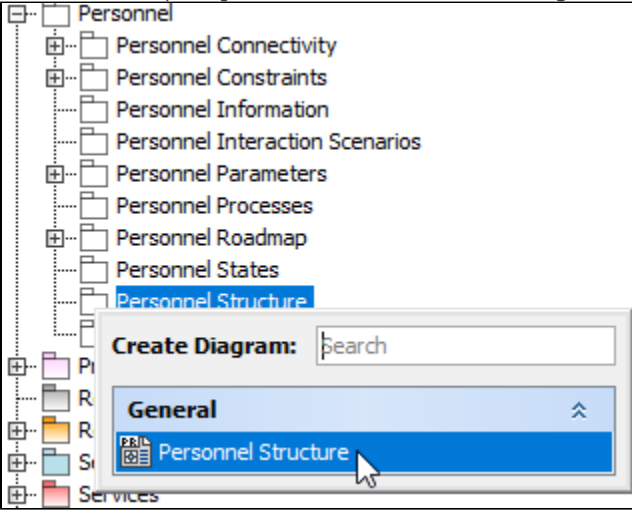

In the modeling tool's main menu, click **Create Diagram**, search for **Personnel Structure** and select it.

2. Name a diagram or leave it with the default name.

## <span id="page-0-1"></span>**Creating an element**

When the diagram is created, you can start creating the appropriate elements. An example is described using Organization element, but the same is valid for other structural elements.

To create an Organization in a diagram

1. In the diagram palette, click the Organization and then click the appropriate place on the diagram pane.

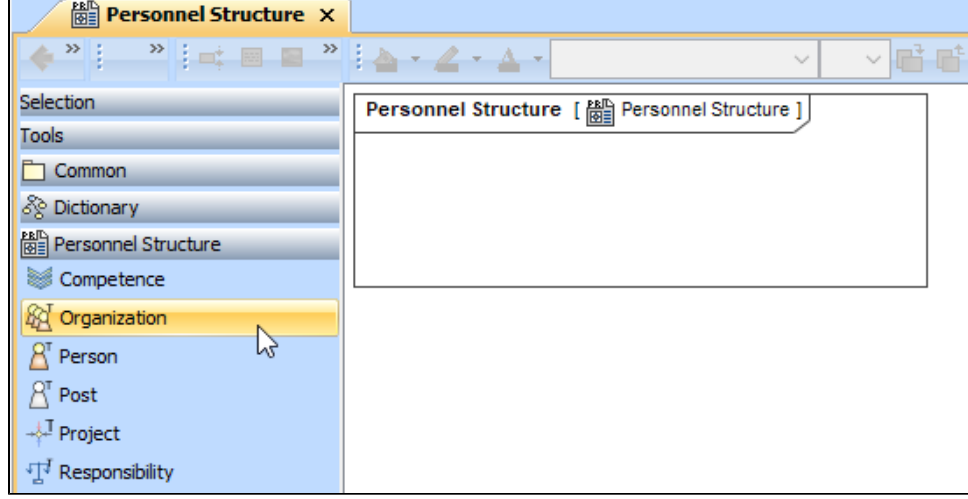

2. Name the element.

To create an Organization in a Containment tree

1. In the Containment tree, right click the Personnel Structure package and from the shortcut menu, select **Create Element**. Search for the Organizat ion and select it.

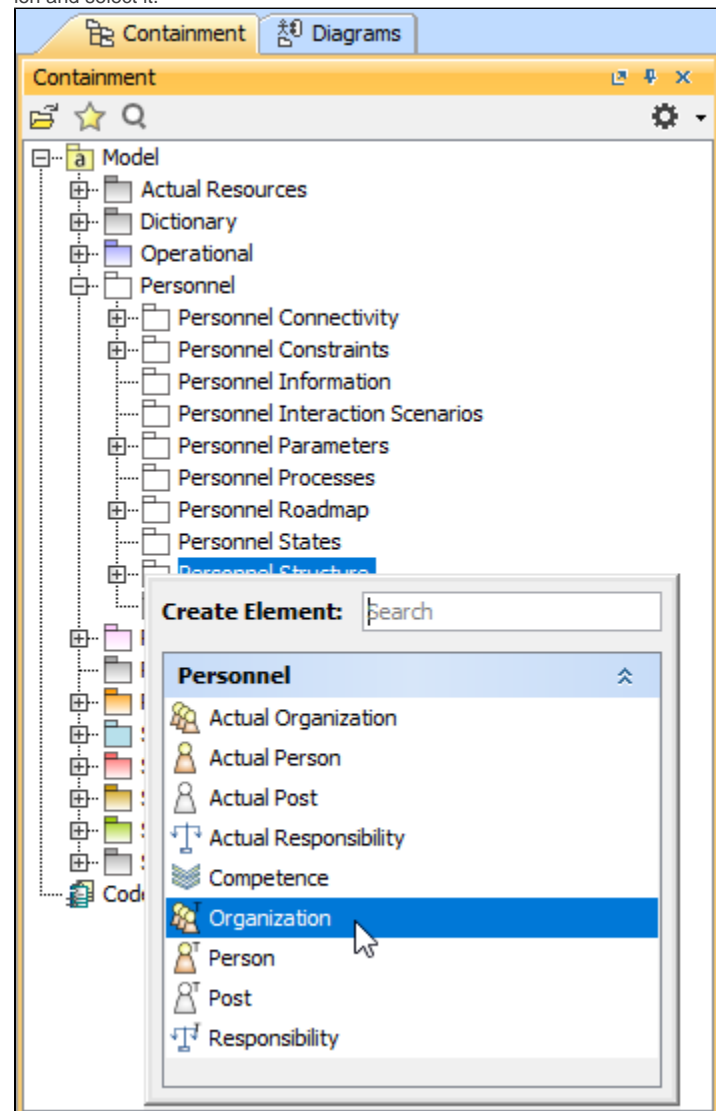

- 2. Name the element.
- 3. Dragg the created element from the Containment tree to the diagram pane.

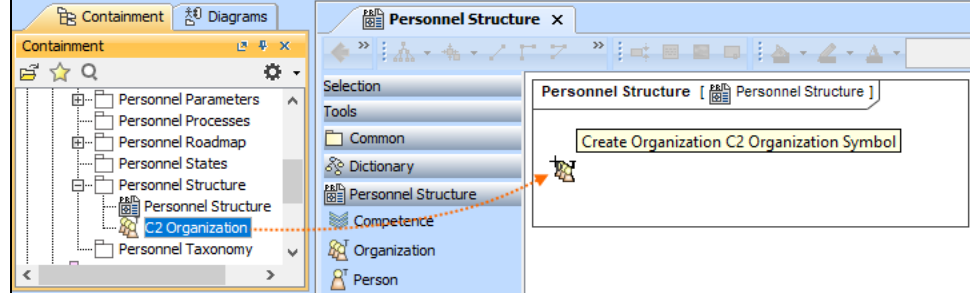

The structure of each Organization can be modeled using the [Personnel Internal Connectivity diagram.](https://docs.nomagic.com/display/UAFP190SP1/Working+with+Personnel+Internal+Connectivity+diagram)

To create the elements from other resources (e.g. Word, Excel, HTML)

1. Copy a list in your resource.

Δ

- 2. In a diagram, press Ctrl+V and from the **Paste Special** dialog, choose **Element**.
- 3. From the **Select Type** dialog, choose Organization (or other appropriate element).

For more information about creating the elements from other resources, see [Creating elements from other resources](https://docs.nomagic.com/display/MD190SP1/Creating+elements+from+other+resources).

## <span id="page-2-0"></span>**Connecting the Organizations**

When you have Organization created, you can start connecting them using the Composition and Aggregation relationships.

[Back to top](#page-0-0)

To connect the elements with the Composition relationship

- 1. Select an element, which will be the Composition End.
- 2. From the Smart Manipulator, which appears after you select the element, choose Directed Composition.

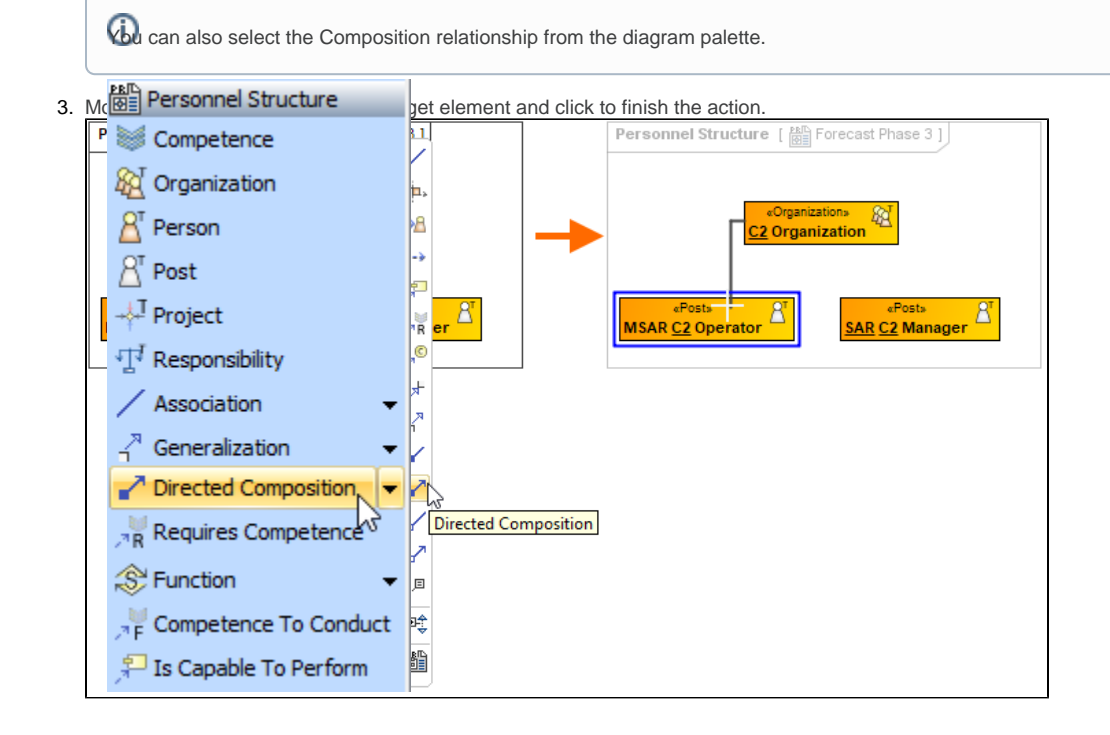

[Back to top](#page-0-0)

Once the Composition relationships is created, in the Containment tree, you can see the Composite element and note the Resource Roles (Part Properties) displayed within the namespace of the Composite element and how the element type and multiplicity is shown.

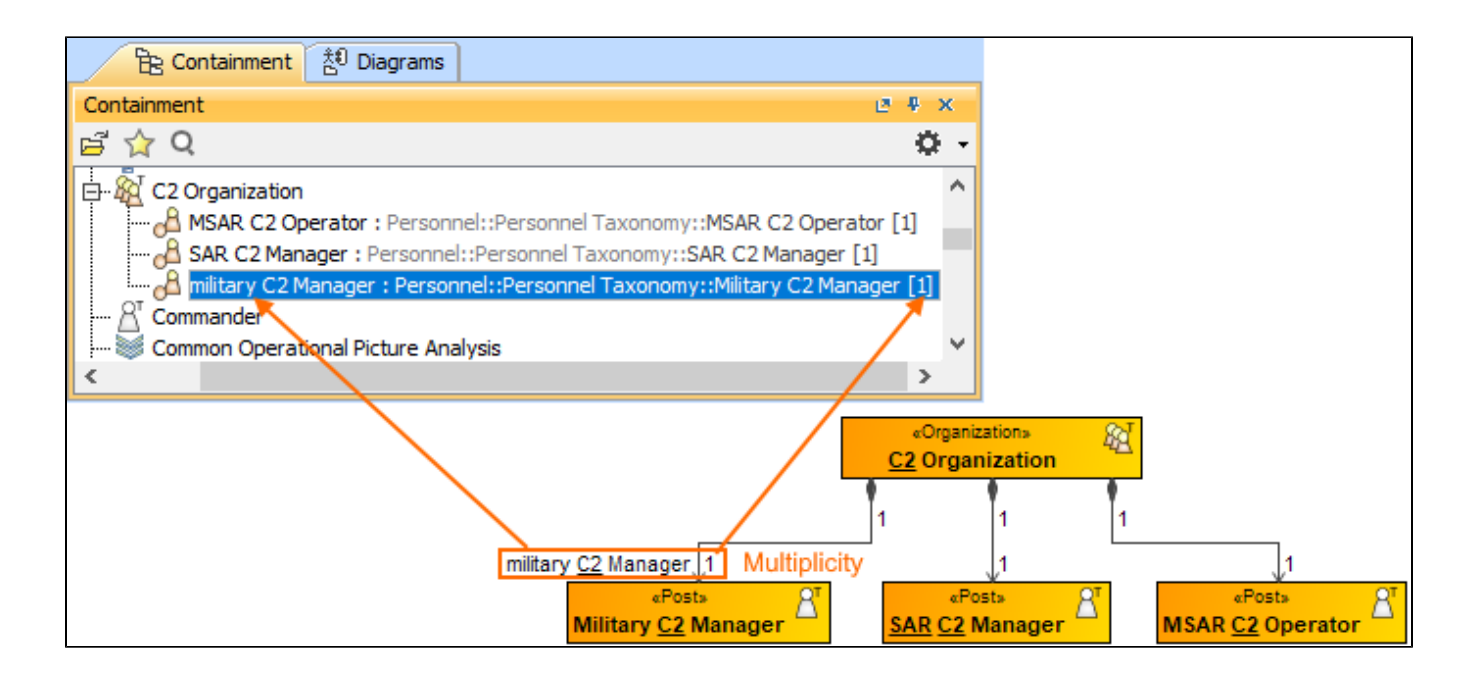

#### To connect the elements with the Aggregation relationship

- 1. Select an element, which will be the Composition End.
- 2. In the diagram palette, click the black arrow near the **Directed Composition** and choose **Aggregation**.

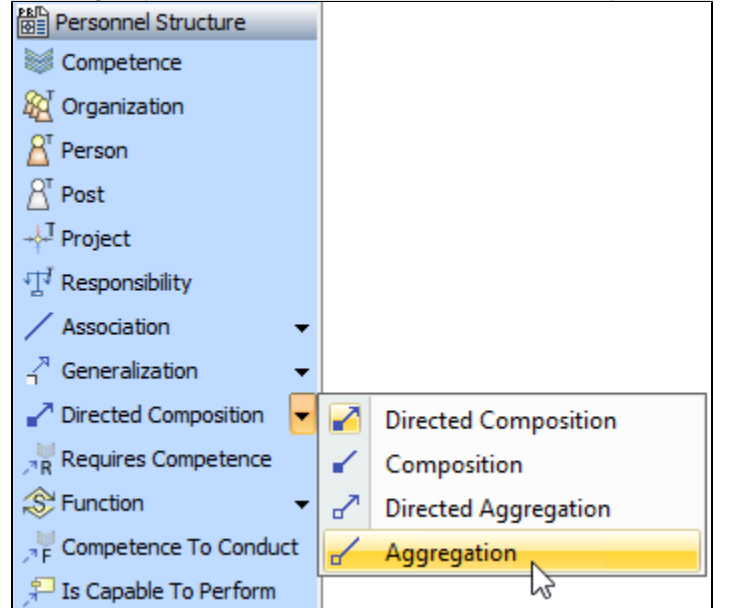

3. Click the element which is the Aggregation End and draw the relationship to the Reference End.

## <span id="page-3-0"></span>**Changing the role name and specifying multiplicity**

To change the role name

1. Right-click the selected Role end of the relationship.

2. From the shortcut menu, select **Edit Name**. The default name will be displayed.

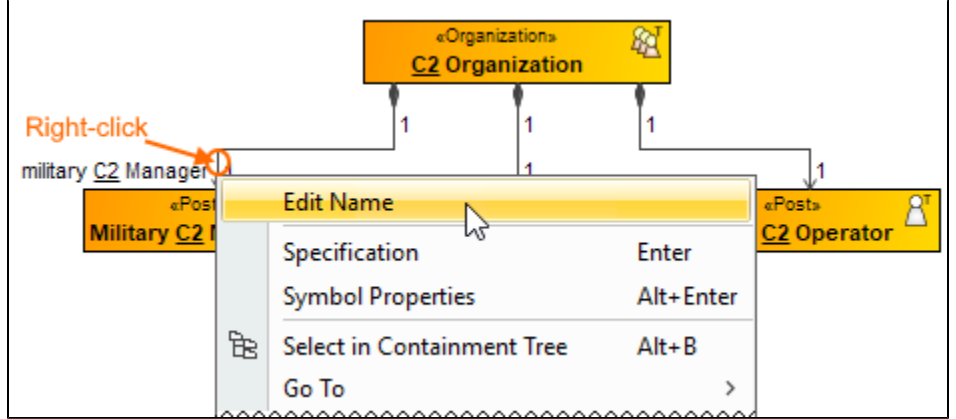

You can edit the default name on the diagram, in the Containment tree, or in the role's [Specification window.](https://docs.nomagic.com/display/MD190SP1/Specification+window)

#### To specify multiplicity

[Back to top](#page-0-0)

1. Right-click the selected Role end of the Composite relationship.

2. At the bottom of the shortcut menu, choose one of the default multiplicity values.

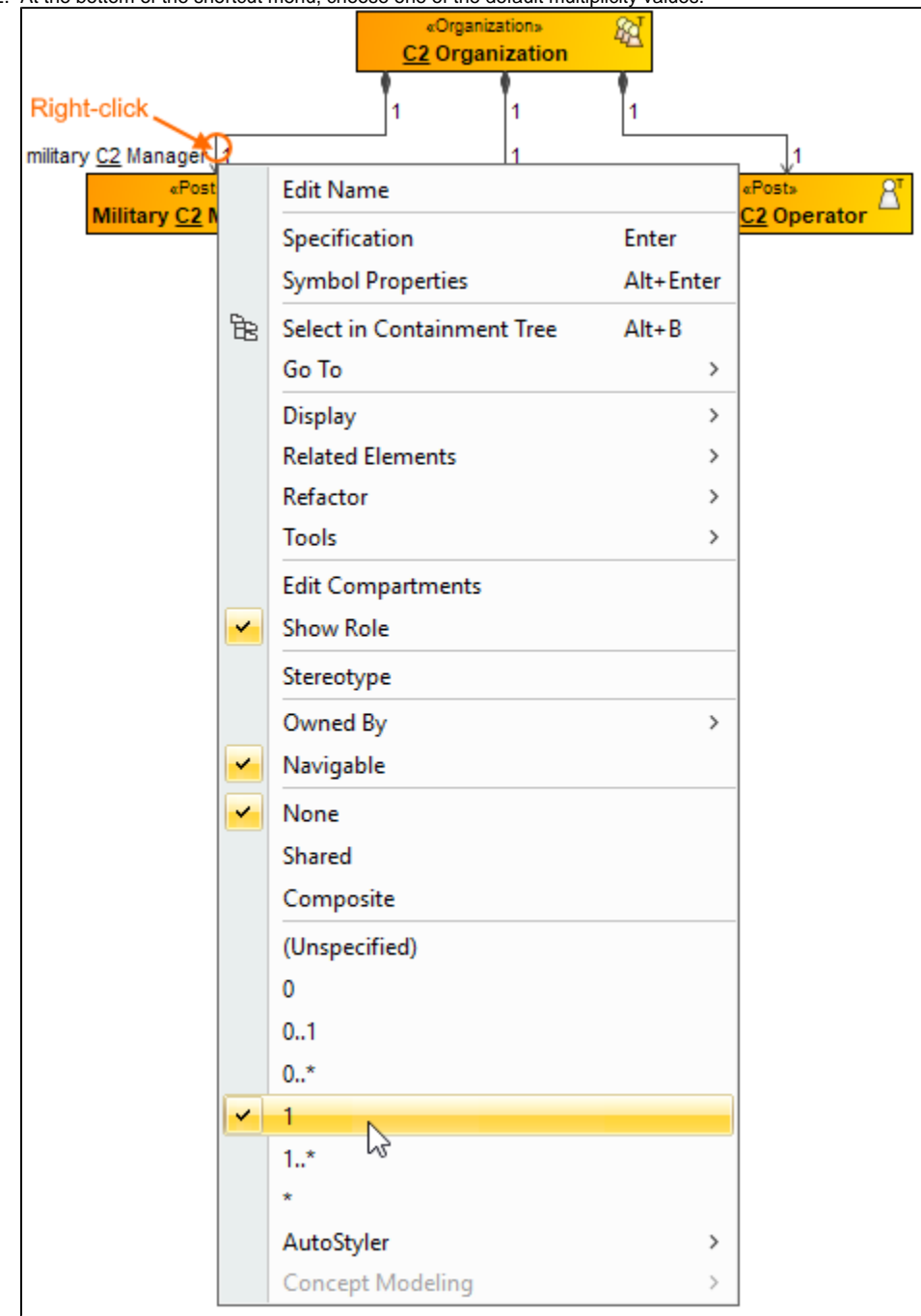

You can always change the multiplicity value on the diagram or in the specification window of the role element.

[Back to top](#page-0-0)

### <span id="page-5-0"></span>**Displaying created structure**

If you already have created a structure in the Containment tree, you can display it on the diagram. There are three ways to display the structure:

- Relationship (direct) Notation. If you choose using this notation, the structure will be displayed on a diagram pane with the elements connected with relationships.
- Attribute Compartment Notation. If you choose using this notations, the structure will be displayed as the attributes in the Attributes compartment.
- Structure (Nested elements) Notation. If you choose using this notations, the structure will be displayed in the Structure compartment.

To display a created structure on a diagram (Direct Notation)

- 1. Drag the selected element with the part properties on to the diagram.
- 2. Right-click that element, and from its shortcut menu, select **Display** > **[Display Related Elements](https://docs.nomagic.com/display/MD190SP1/Displaying+related+elements)**.
- 3. In the **[Display Related Elements](https://docs.nomagic.com/display/MD190SP1/Displaying+related+elements)** dialog, select **Resource Association.**
- 4. Click **OK**.

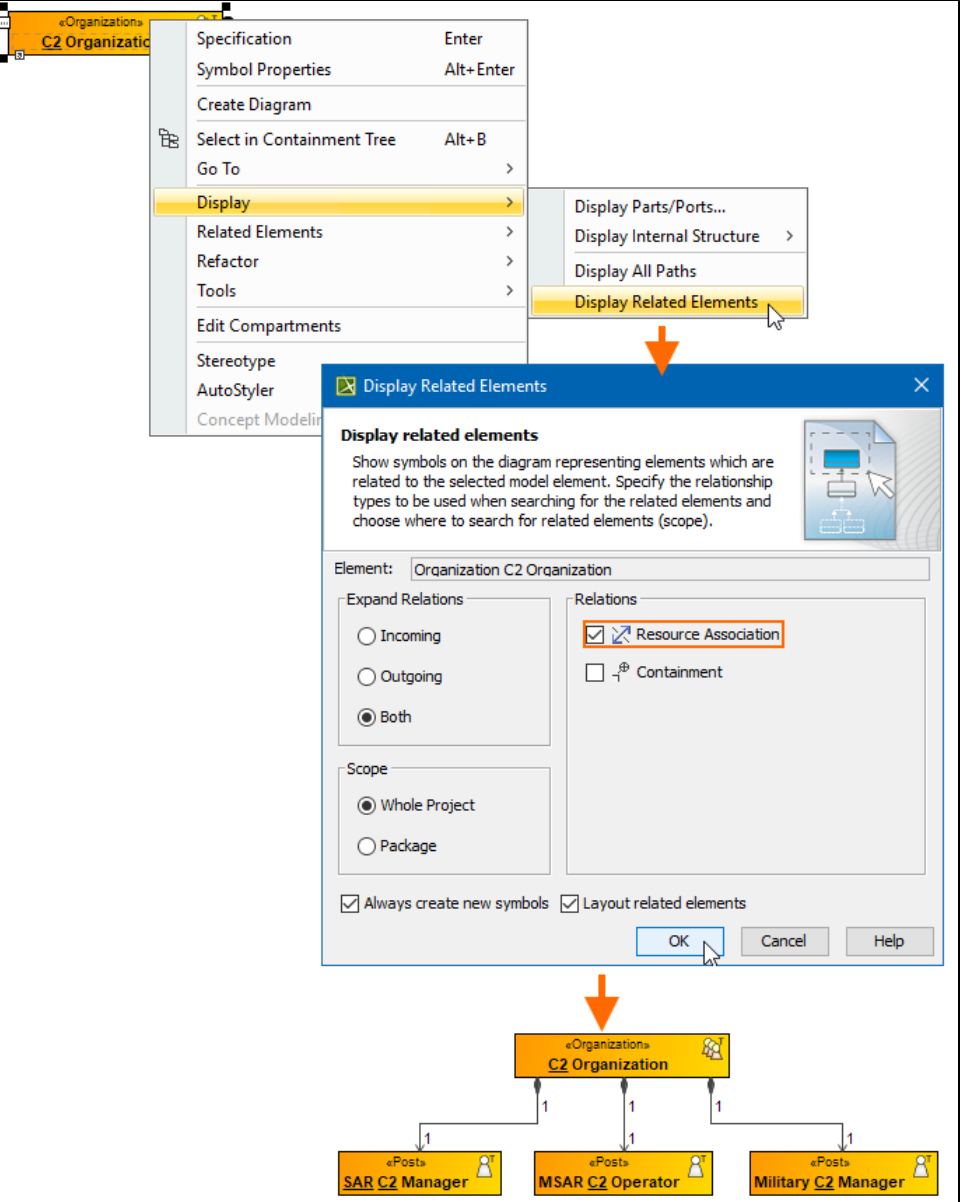

[Back to top](#page-0-0)

To display a created structure on a diagram (Attribute Compartment Notation)

- 1. Drag the selected element with the part properties on to the diagram.
- 2. Select the element ant click the Compartments [smart manipulator](https://docs.nomagic.com/display/MD190SP1/Smart+manipulators).

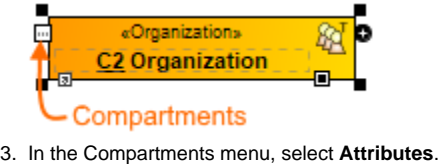

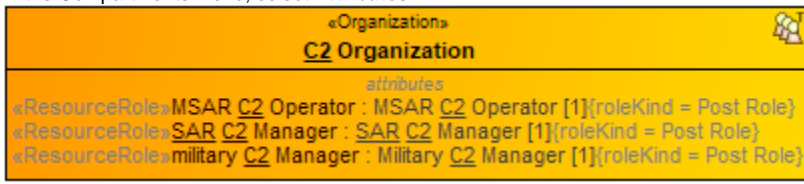

When connecting the elements with Composition/Aggregation relationships, the roles are Association Ends. In such case, the roles will not be

displayed in the Attributes compartment, only in the Structure compartment.

To display a created structure on a diagram (Structure (Nested elements) Notation)

- 1. Drag the selected element with the part properties on to the diagram.
- 2. Do one of the following:
	- Select the element, click the Compartments [smart manipulator,](https://docs.nomagic.com/display/MD190SP1/Smart+manipulators) and choose **Structure**.
	- Right-click that element, and from its shortcut menu, select **Display** > **[Display Parts/Ports](https://docs.nomagic.com/display/MD190SP1/Displaying+parts+and+ports)**.
- 3. In the **[Display Parts/Ports](https://docs.nomagic.com/display/MD190SP1/Displaying+parts+and+ports)** dialog, select the parts you want to be displayed.
- 4. Click **OK**. 图 **C2 Organization** ď. Specification Enter **Symbol Properties** Alt+Enter Create Diagram Select in Containment Tree  $Alt + B$ Go To  $\rightarrow$ **Display**  $\rightarrow$ **Display Parts/Ports..** Display Parts/Ports...<br>Display Internal Structure **Related Elements**  $\rightarrow$ Refactor  $\,$ Display All Paths Tools  $\overline{ }$ **Display Related Elements Edit Con nartment** Display Parts/Ports  $\times$ Stere Auto Displaying parts and ports Con  $a:A$ Select properties and ports you want to display in the diagram. Do this manually using the left side of the dialog, or use the panel on the right side of the dialog to select all or particular types of properties or ports. To select nested elements,  $b: A$ hold down Shift and select the corresponding check box for the element. Click OK  $\mathbf{c}:\mathbf{A}$ E R 아이 **E- AC** C2 Organization **Select Properties** IC  $\hat{\mathbf{x}}$  $\leftarrow$   $\boxdot$   $_{\odot}$  MSAR C2 Operator : MSAR C2 Operator [1] Select All  $\mathbb{P} \boxtimes \mathbb{C}$  SAR C2 Manager : SAR C2 Manager [1] Options Military C2 Manager : Military C2 Manager [1] □ Layout Parts □ Use Layout Template 絚 C2 Organization «ResourceRole»<br>military C2 Manager : Military C2 Manager [1] O «ResourceRole»  $\frac{{}_6 \mathsf{ResourceRobes}}{\mathsf{MSAR C2 \, Operator~(1) \, \, \odot^2}}$  MSAR C2 Operator : MSAR C2 Operator [1] «ResourceRole»  $\frac{{}_{\textcolor{red}{\bf\footnotesize sReSourceRobes}}}{{}_{\textcolor{red}{\bf\footnotesize SAR}}}\frac{{}_{\textcolor{red}{\bf\footnotesize cSe}ouroeRobes}}}{{}_{\textcolor{red}{\bf\footnotesize cSe}~}{{}_{\textcolor{blue}{\bf\footnotesize SAR}}}\frac{{}_{\textcolor{red}{\bf\footnotesize cSe}~}{{}_{\textcolor{blue}{\bf\footnotesize dRe}}}}}{\left.\sum\limits_{n=1}^{K}{\textcolor{red}{\bf\footnotesize cSe}~}{{}_{\textcolor{blue}{\bf\footnotesize dRe}}}\right.\nonumber$

#### **Related pages**

- [Displaying related elements](https://docs.nomagic.com/display/MD190SP1/Displaying+related+elements)
- $\bullet$ [Displaying parts and ports](https://docs.nomagic.com/display/MD190SP1/Displaying+parts+and+ports)
- $\bullet$ **[Compartments](https://docs.nomagic.com/display/MD190SP1/Compartments)**
- [Smart manipulation](https://docs.nomagic.com/display/MD190SP1/Smart+manipulation)

[Back to top](#page-0-0)

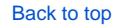